# bureau Plattner

## **NEWSLETTER 09/2024 05/06/2024**

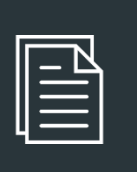

IN QUESTA EDIZIONE

1. Memo per adeguamento delle e-mail PEC esistenti ai nuovi standard europei

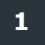

## **1 Memo per adeguamento delle e-mail PEC esistenti ai nuovi standard europei**

Per tutti i clienti

I nuovi standard europei richiedono di effettuare l'identificazione della persona per rendere l'attuale indirizzo e-mail PEC compatibile con i nuovi standard europei, dove ad ogni utilizzo sarà necessario autenticarsi (con una app sul proprio smartphone, o simili sistemi di riconoscimento). Non adeguare la propria PEC agli standard europei obbligatori si tradurrà nell'impossibilità di usarla per comunicazioni con valore legale in Italia e all'estero: in pratica la PEC resta attiva ma i messaggi inviati e ricevuti non sono più certificati. Alleghiamo un video esplicativo di Infocert che spiega tale novità (dal secondo 40 in avanti): Cos'è la PEC europea? - [TE LO SPIEGA INFOCERT -](https://www.youtube.com/watch?v=05fHNvXxLlg&t=48s) YouTube

L'adeguamento a tale nuovo standard europea avviene come segue, entrando nella schermata di login della Vostra PEC (dove si allegano i link per il login degli indirizzi PEC più utilizzati dalla nostra clientela):

Aruba:<https://login.aruba.it/auth/realms/pec/protocol/openid-connect/auth> Legalmail/Infocert: [Accedi | PEC Legalmail | InfoCert](https://webmail.infocert.it/legalmail/#/login) Rol-mail:<https://login.pecsb.it/auth/realms/pec/protocol/openid-connect/auth> Nel caso di PEC attribuite a società, enti o soggetti giuridici, tale identificazione dovrà avvenire da parte del legale rappresentante dichiarato in sede di apertura di tale email PEC.

- *A) Confermare l'identità (la grafica potrebbe variare leggermente nel portale della Vostra Pec, se diversa dall'operatore Aruba):*
- 1. Entrare nella casella PEC
- 2. Scegliere "Make your PEC compliant "
- 3. Controllare dati del titolare della casella
- 4. Premere Prosegui in basso a sinistra

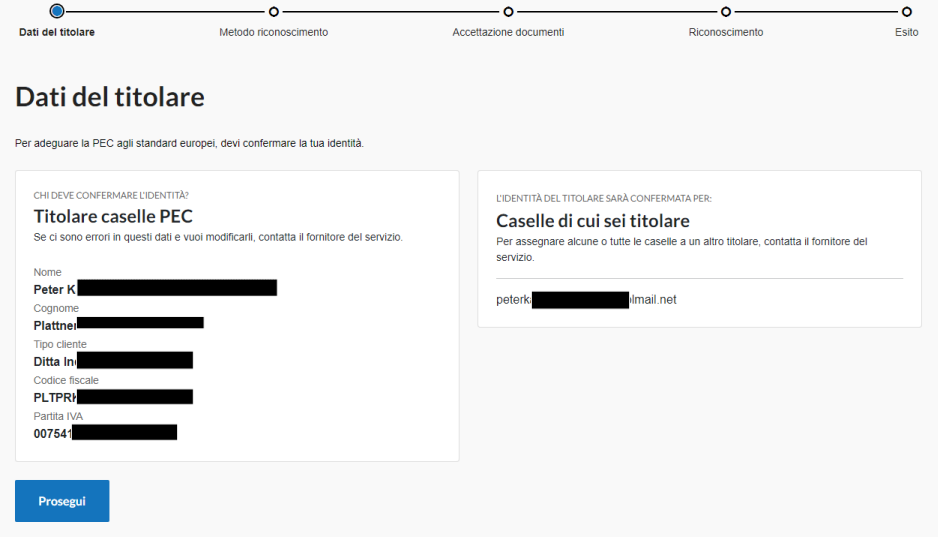

- 5. Scegliere un metodo per confermare l'identità
- ⎯ Consigliamo di scegliere tra SPID o Firma digitale, ma prediligendo lo Spid che in genere di più facile gestione:

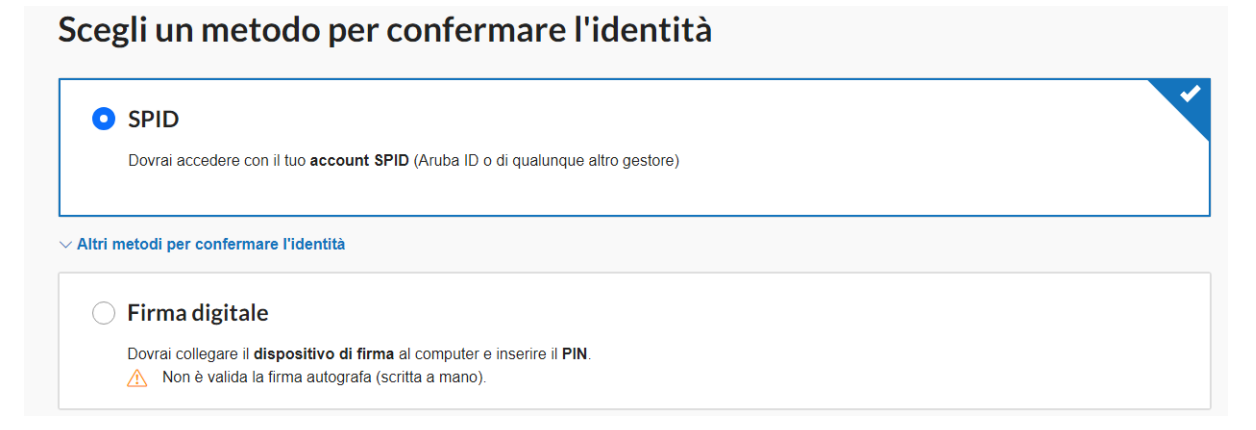

- 6. Cliccare su prosegui, poi
- ⎯ Aprire il modulo di richiesta (non è obbligatorio scaricarlo), controllare i dati e premere "Accetta";
- ⎯ Confermare di aver letto le clausole riportate:

### Accettazione documenti

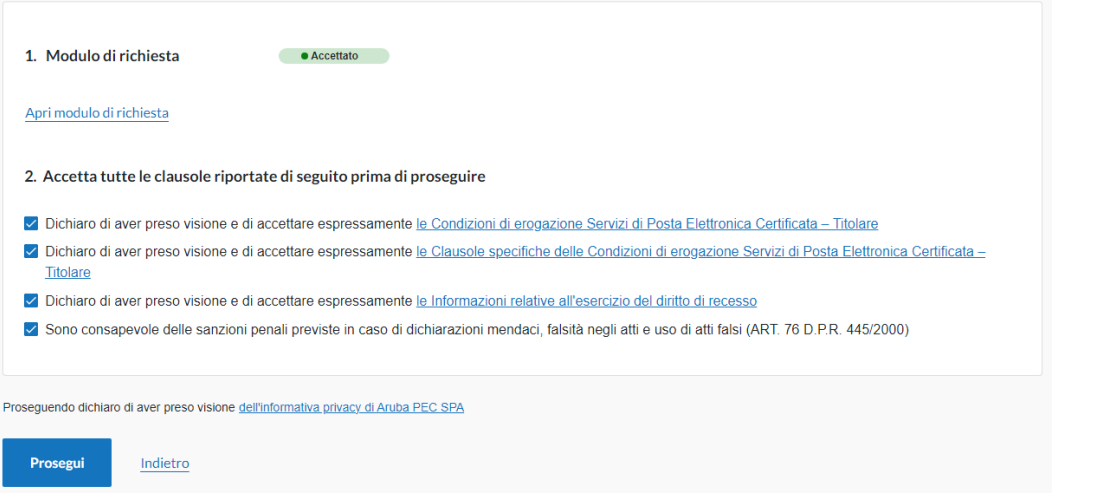

#### 7. Cliccare su Prosegui

÷.

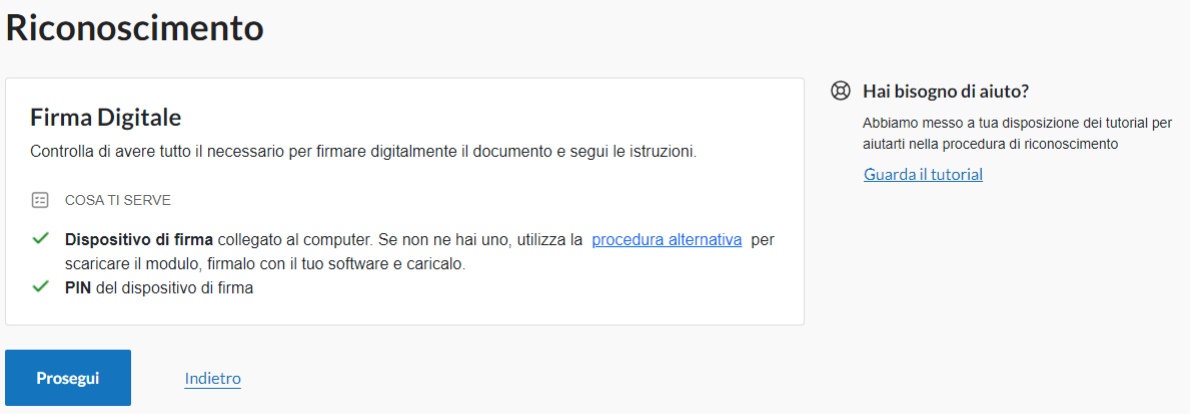

8. Scaricare il programma per la firma digitale (per avere la firma digitale online)

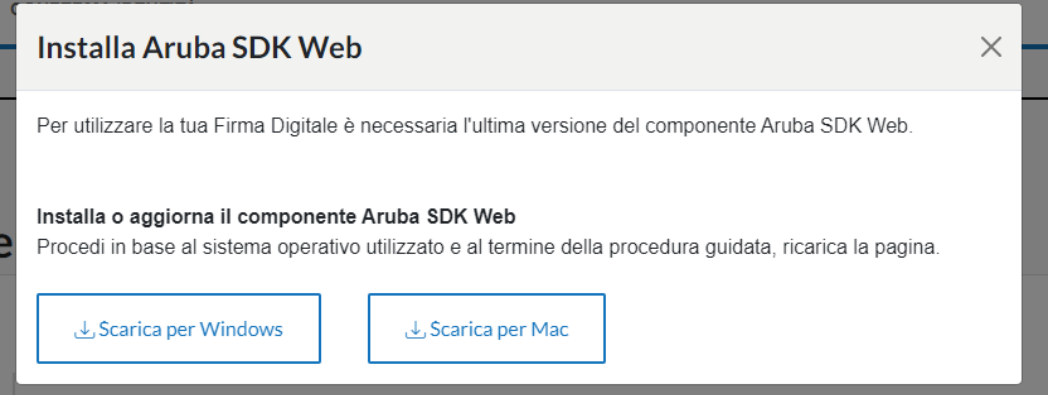

9. Inserire il PIN della firma digitale e premere (potrebbe essere che la Vostra PEC non chiede il PIN, ma basta il riconoscimento p.e. via impronta digitale via apposito App sul Vostro smartphone):

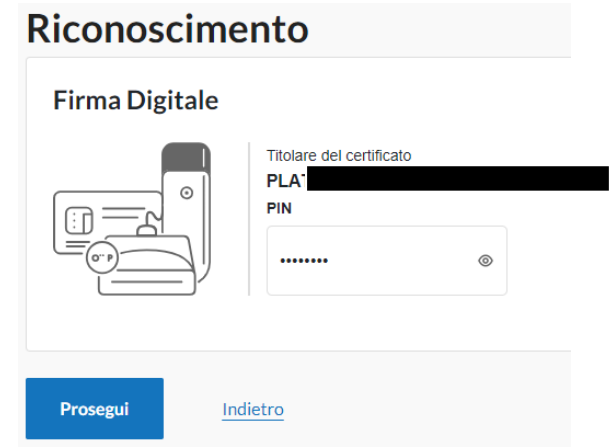

10. Dovrebbe uscire "La tua identità è stata confermata" (o simile)

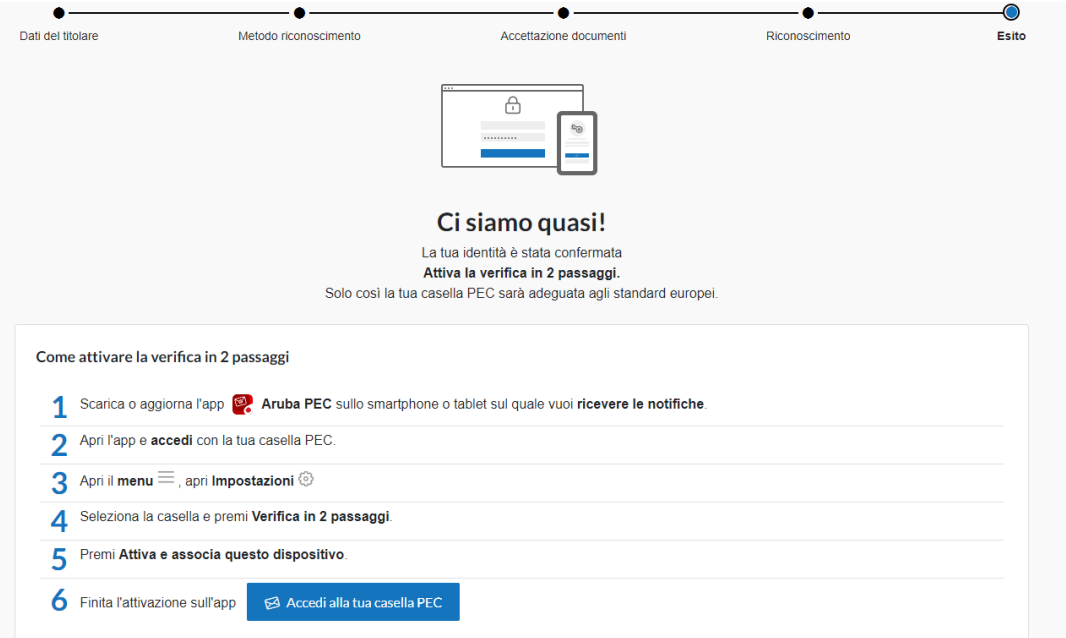

- 11. Cliccare su "Attiva verifica in 2 passaggi"
- 12. Seguire i 5 passaggi per attivare la verifica:

#### *B) Attivare la verifica in 2 passaggi:*

- 1. Scaricare l'APP Aruba-PEC da Google-Playstore (Android o Appstore-Iphone) sul proprio smartphone:
- ⎯ ATTENZIONE: scaricarlo sul cellulare del titolare o della persona che accede sempre alla casella PEC perché deve autorizzare ogni login con questa App
- ⎯ Dopo lo scarico consentire le notifiche con SI

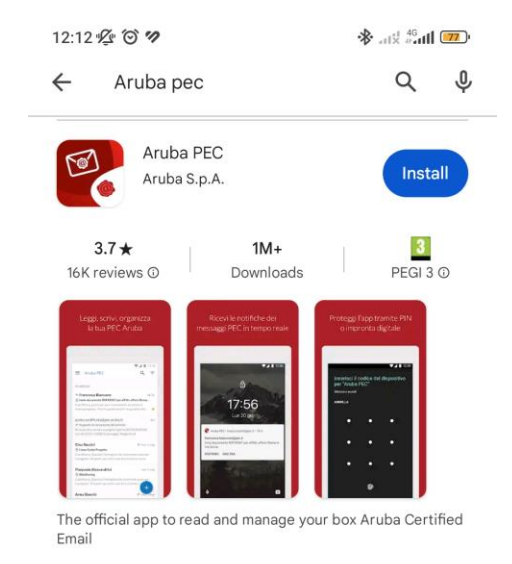

- 2. Scegliere Salta o avanti se si vuole avere spiegazioni per l'uso dell'App
- 3. Lasciare attivo "Proteggi l'accesso all'app"
- ⎯ Ogni volta quando si apre l'app si deve accedere con Impronta/FaceID o Password del Cellulare (è consigliabile utilizzare lo stesso sistema di riconoscimento che si utilizza per le app di online-banking e/o per Google-Pay/Nexi o simili) stesso per garantire la sicurezza

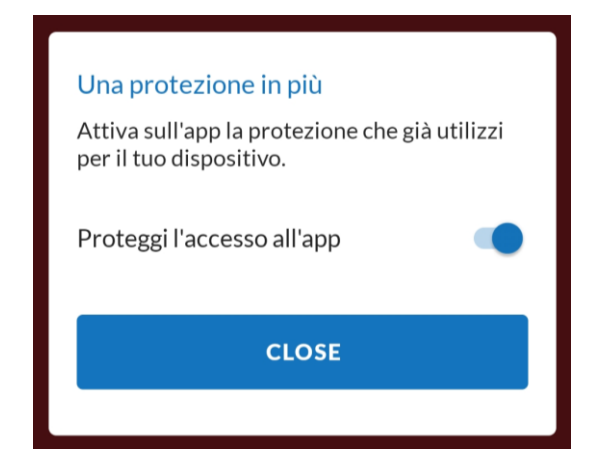

4. Inserire la casella PEC e password per accedere alle e-mail

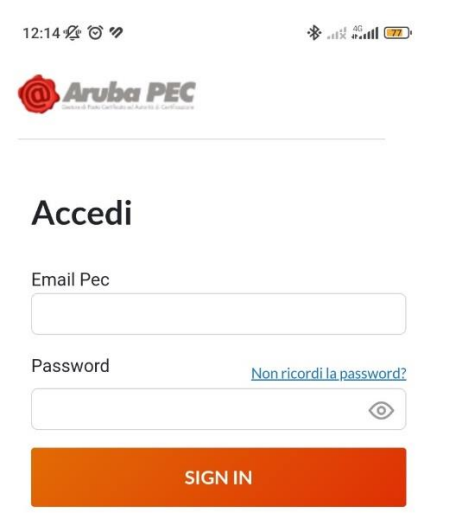

- 5. Entrare nel Menu;
- 6. Andare nella Impostazioni in basso a sinistra:

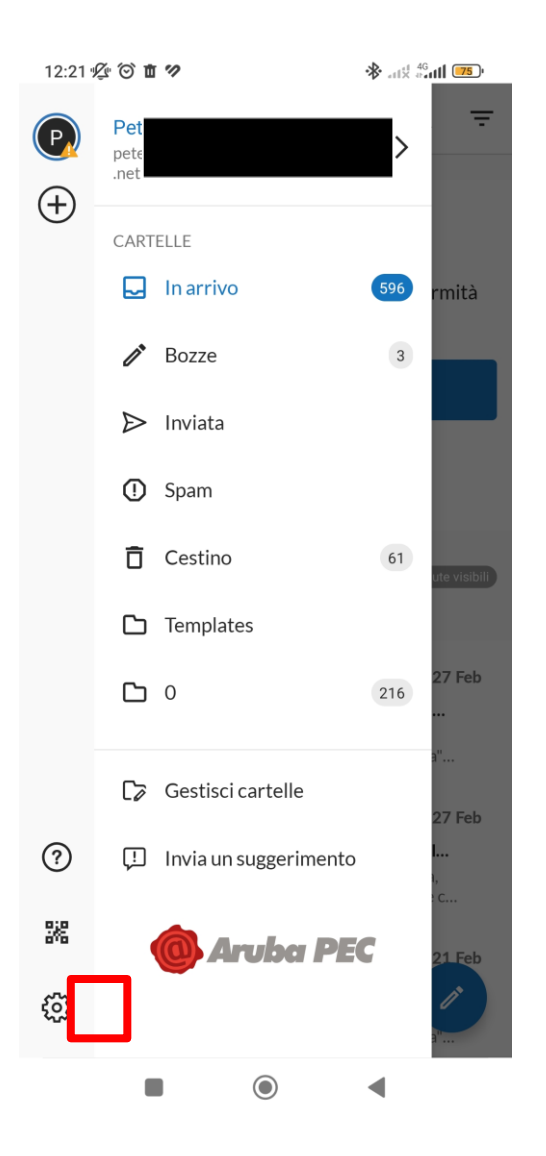

7. Cliccare sulla casella:

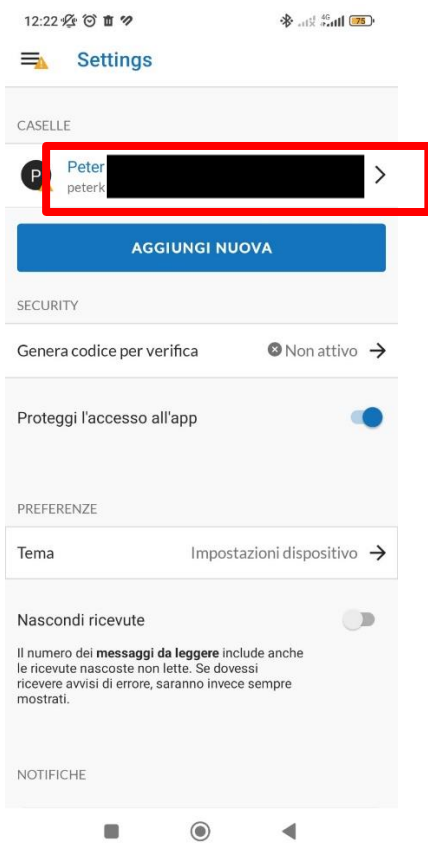

- 8. Sotto SICUREZZA entrare in "Verifica in 2 passaggi
- 9. Cliccare sul bottone "ATTIVA E ASSOCIA QUESTO DISPOSITIVO"

I collaboratori della nostra segretaria sono a Vostra disposizione per assistervi, anche con una webcall dedicata dove via screen-sharing possiamo assistervi ad adeguare la Vostra PEC-E-Mail (si prega di tenere a portata di mano l'account SPID e la relativa password che serviranno nel corso di tale webcall).

Per maggiori informazioni a riguardo, si allegano i link ai manuali di adeguamento per gli operatori PEC più diffusi presso la nostra clientela:

**Aruba**[:https://guide.pec.it/pec-europea/introduzione.aspx](https://guide.pec.it/pec-europea/introduzione.aspx) Pec-rolmail:https://konverto.eu/fileadmin/PDFs/Anleitungen/Istruzioni - Conver[sione\\_alla\\_PEC\\_europea\\_\\_V12.23\\_.pdf](https://konverto.eu/fileadmin/PDFs/Anleitungen/Istruzioni_-_Conversione_alla_PEC_europea__V12.23_.pdf) **Infocert**[:https://www.infocert.it/che-cose-la-pec-europea#menuid1](https://www.infocert.it/che-cose-la-pec-europea#menuid1)

Si avvisa che per la ricezione delle e-mail PEC anche in caso di non completato adeguamento della PEC agli standard europei, risulta essenziale avere impostato l'inoltro delle e-mail in ricezione ad un indirizzo e-mail non-PEC, al fine di poter aprire tali email PEC in arrivo anche fuori dal portale PEC (potrebbe essere che da un certo momento non sarà più consentito la lettura delle PEC-E-Mail senza l'avvenuto adeguamento prima esposto).

Le informazioni qui contenute sono da considerarsi accurate sino alla data di pubblicazione della newsletter; le norme regolatrici la materia potrebbero essere nel frattempo state modificate. Il contenuto di questa newsletter non costituisce, né può essere usato come, sostituto di un parere fiscale e/o legale per una specifica situazione. Il Bureau Plattner non è responsabile per qualsiasi azione intrapresa o meno sulla base di questa newsletter.

Informazioni dettagliate in ordine alla nostra informativa sul trattamento dei dati personali sono riportate nella Privacy Policy, consultabile sul nostro sito web: [https://www.bureauplattner.com/it/privacy-cookies/.](https://www.bureauplattner.com/it/privacy-cookies/) Per eventuali domande si prega di contattare il seguente indirizzo email: [privacy@bureauplattner.com.](mailto:privacy@bureauplattner.com)

© Bureau Plattner – Dottori commercialisti, revisori, avvocati www.bureauplattner.com

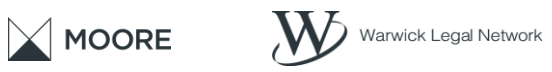

 $\S$ 

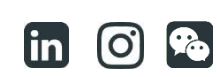